*3*

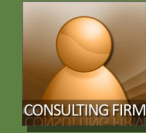

# **Responding to Request for Proposals**

**Responding to Request for Proposals** 

**Quick Reference Guide** 

 $^{\prime}$ 3

 $\Omega$ 

 $\Box$ 

自

# **Request for Proposals (RFP)**

After all EOIs sent by consultants have been received, ADB will evaluate and come up with a short list of firms that will be invited to submit proposals for the project. Consultants will receive an email with instructions on how to access the Request for Proposal in CMS.

The Request for Proposal tab is the centralized place to open, save or print the RFP attachments, reply to the RFP, receive RFP Addendums and/or submit **Request for Clarifications** (**RFCs**).

## **Accessing CMS**

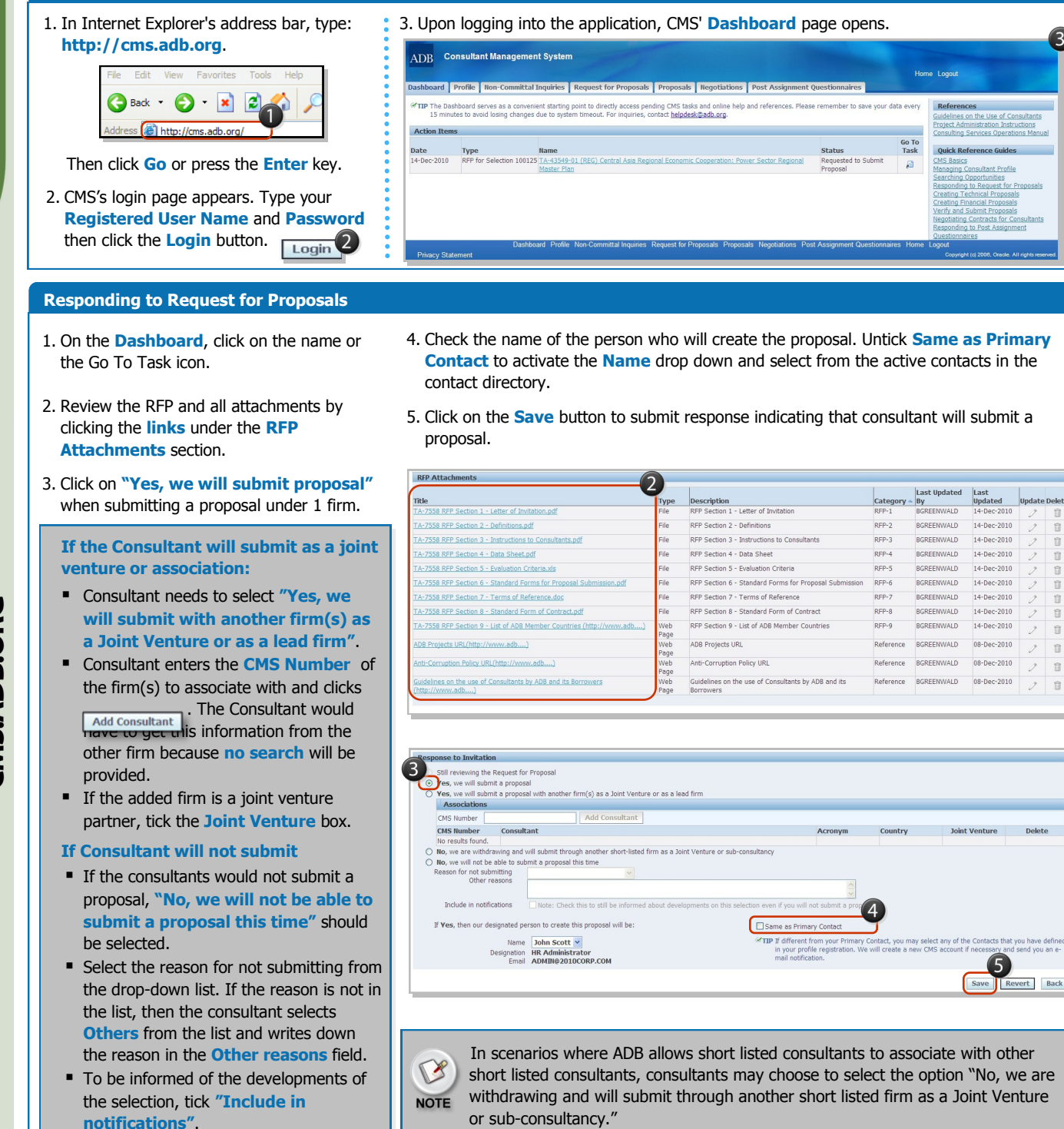

**CMS.ADB.ORG** 

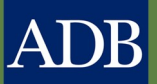

*3*

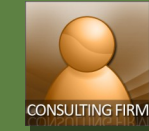

# **Responding to Request for Proposals**

**Request for Clarifications** 

Quick Reference Guide

#### **Request for Clarifications (RFC)**

You can use the **Messages** section to send a request for clarification to ADB rather than through standard email. This will allow the entire selection team to be alerted of your RFC instantly. A Consultant can only view messages that are from ADB or their own. They wouldn't see other Consultants' messages.

#### 1. To send a request for clarification, click the **New Message** button.

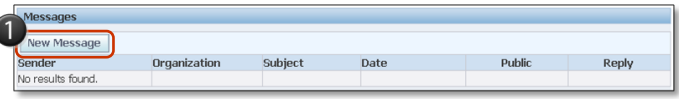

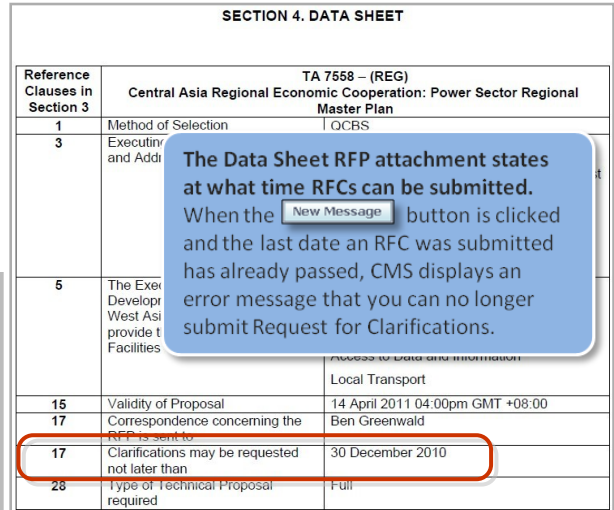

### 2. The **Create New Message** page appears. Fill in the fields with the information required.

3. When done, click the **Send** button.

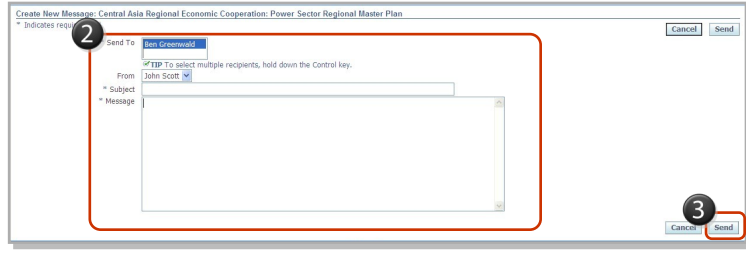

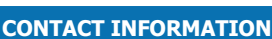

**For user/technical support , contact Help Desk.**

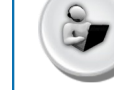

cmshelp@adb.org

CMS.ADB.ORG